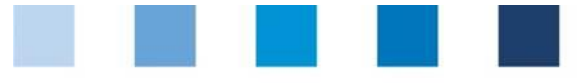

# Database Instructions **Offline Checklists**

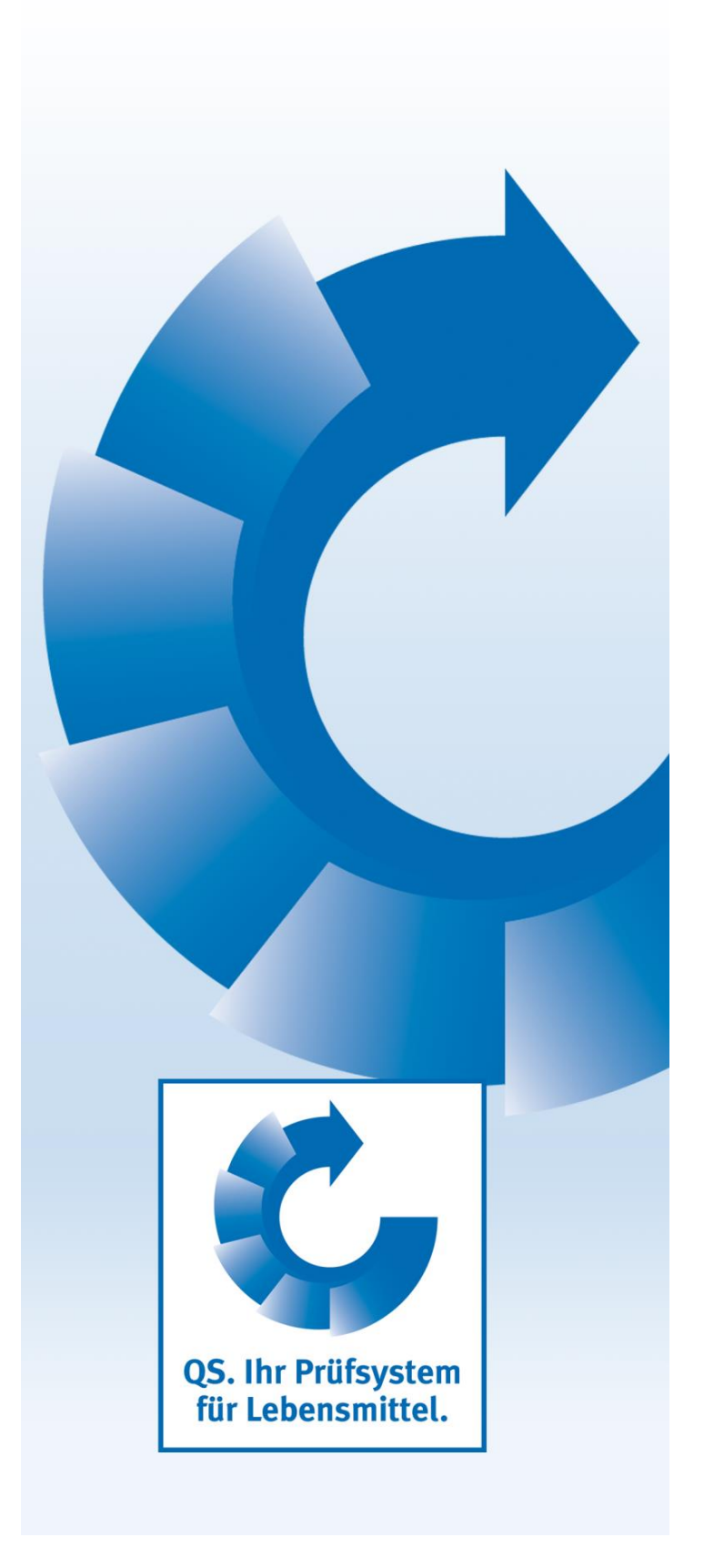

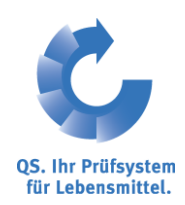

Version: 21.02.2013 Status: •Release

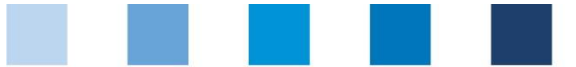

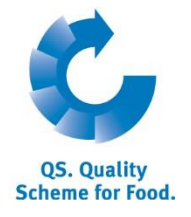

### **Inhaltsverzeichnis**

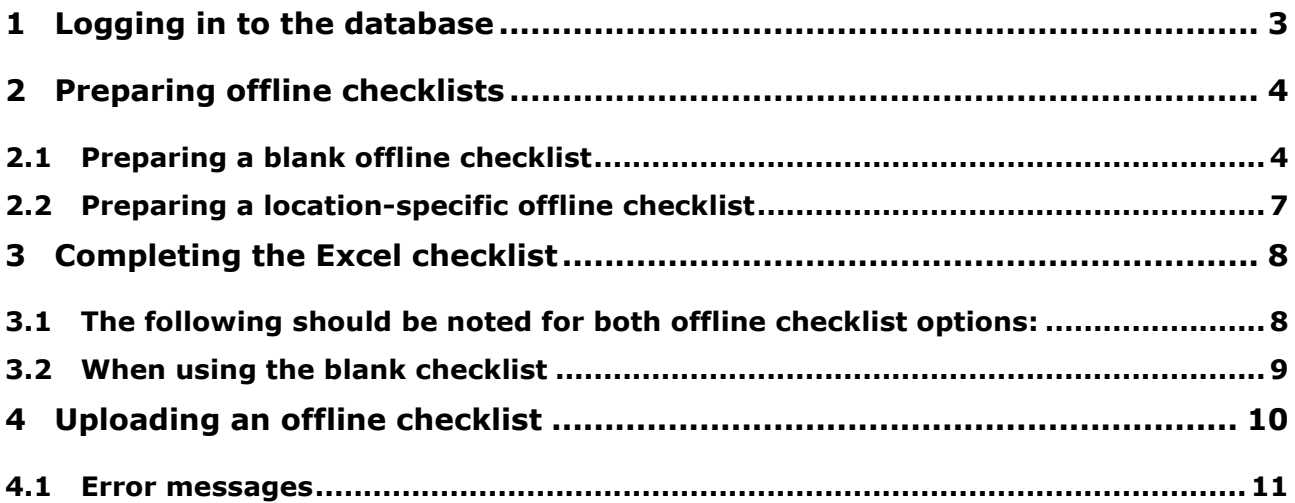

*Note: Please note that you should not use the "Back" button in your browser. Please also note that you should not click any button before the site has been completely loaded. Your browser shows the loading status of an internet site.*

*Please note: If you need a placeholder, please enter a percentage sign (%), i.e. if you need to filter by name, location number etc*

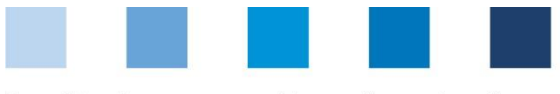

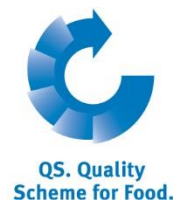

**Database**

## <span id="page-2-0"></span>**1 Logging in to the database**

[https://www.qs-plattform.de/index\\_english.html](https://www.qs-plattform.de/index_english.html)

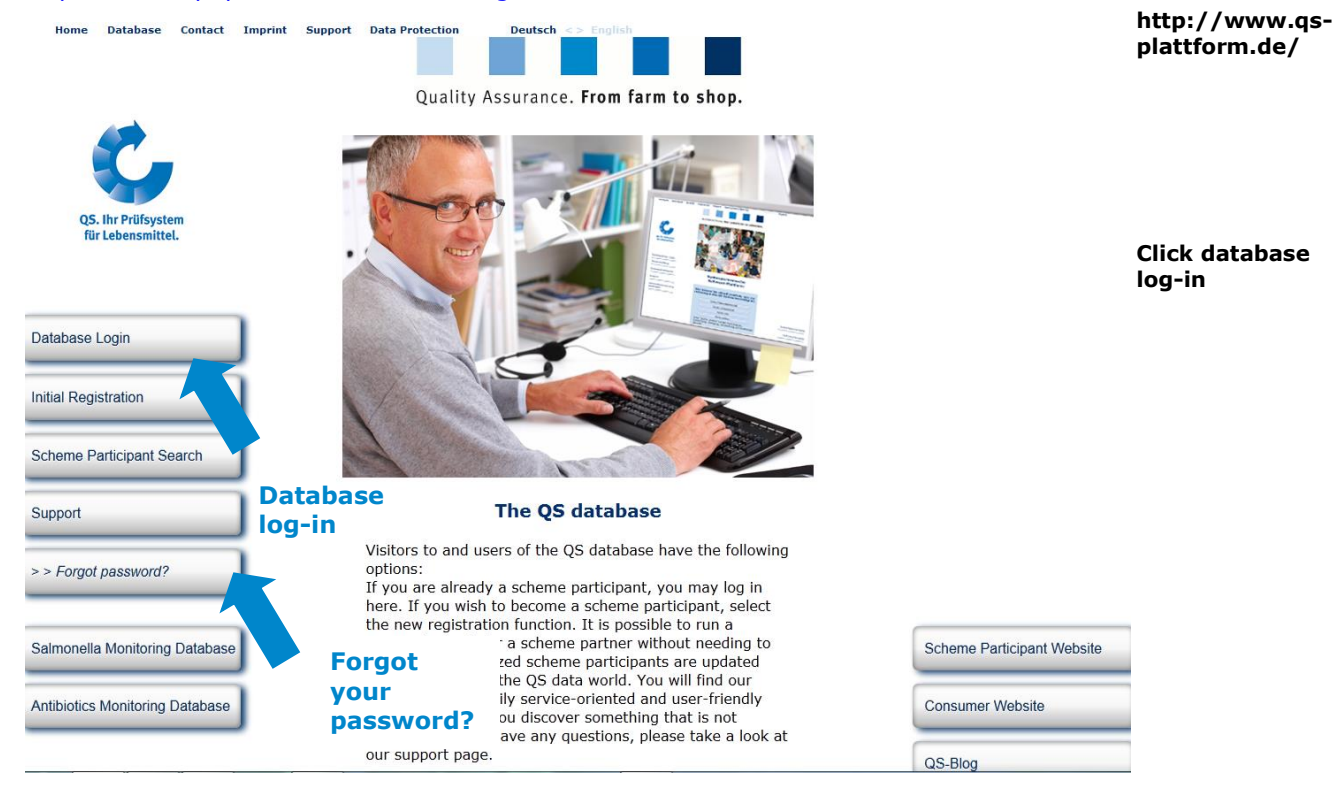

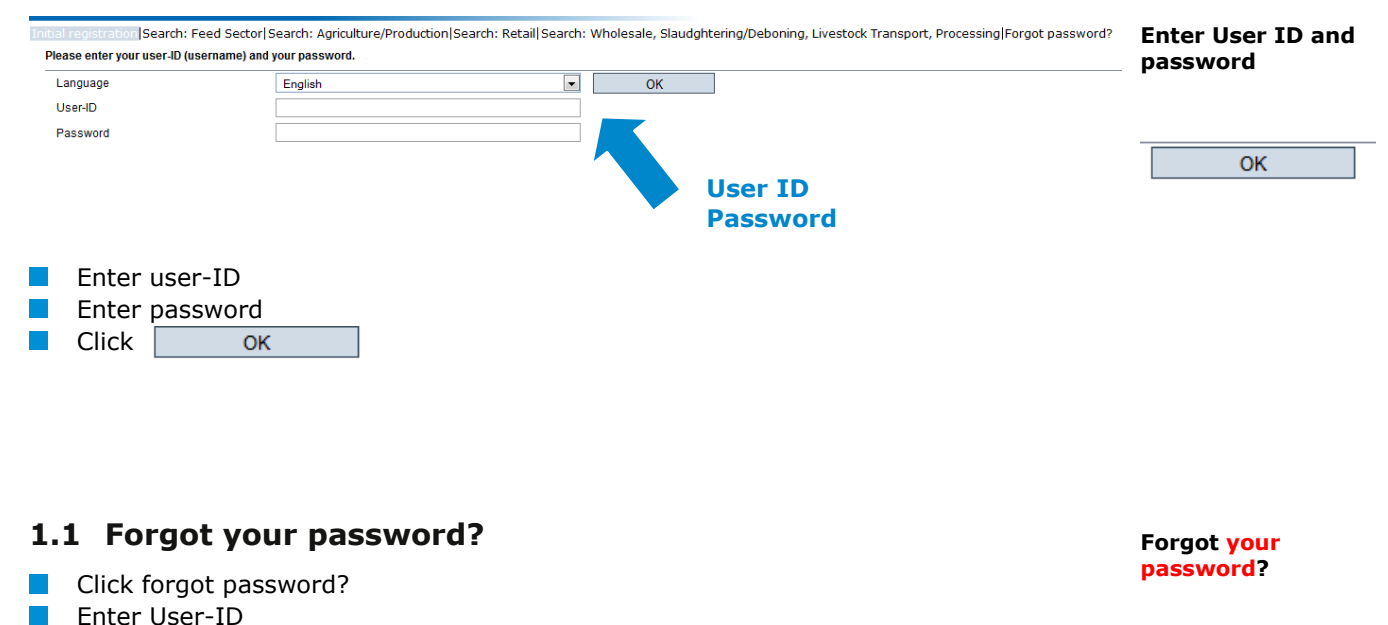

A new password will be sent to the email address that was entered for the legal representative of the scheme participant.

**Click forgot password**

Database Instructions **Offline Checklists**

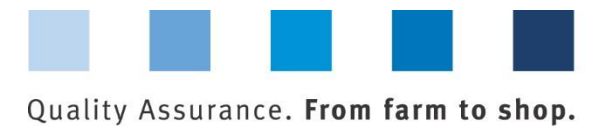

**QS. Quality Scheme for Food.** 

# <span id="page-3-0"></span>**2 Preparing offline checklists**

*Note*: *In order to be able to use the tool correctly you need to have at least Office 2007/Windows XP or a higher version.*

There are 2 ways to download an offline checklist:

- **Blank offline checklist**
- **Location-specific offline checklist**

### <span id="page-3-1"></span>**2.1 Preparing a blank offline checklist**

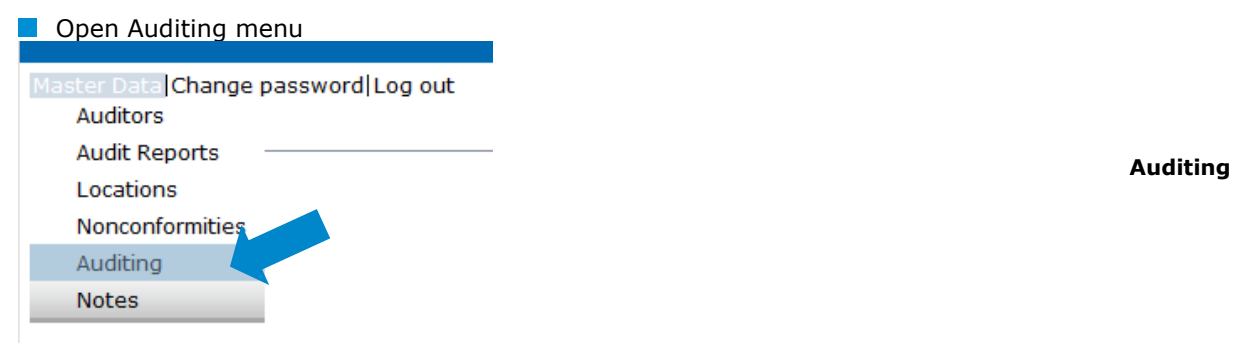

#### **Click create offline checklist**

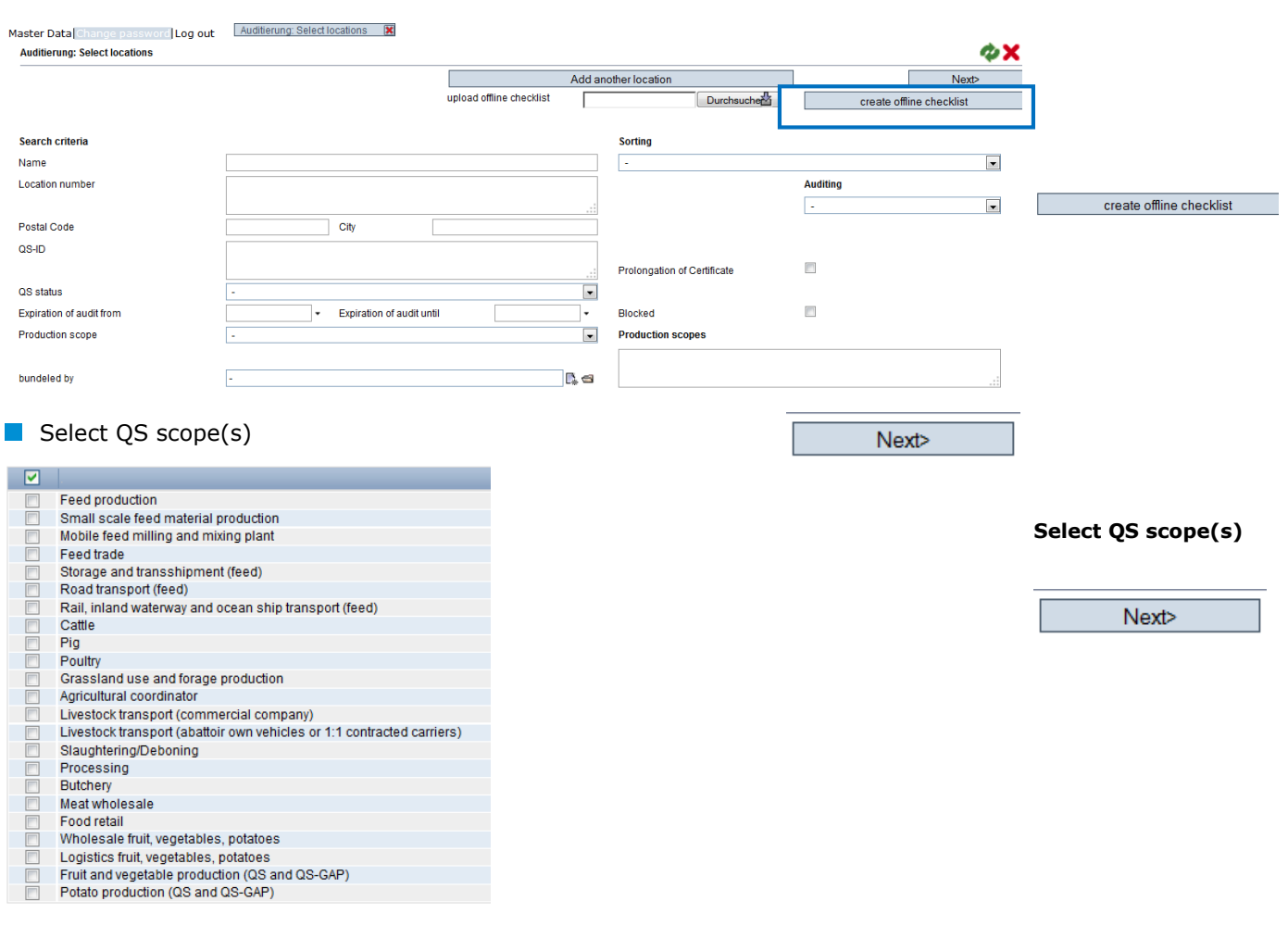

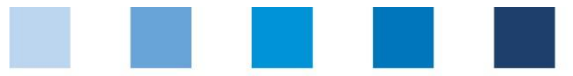

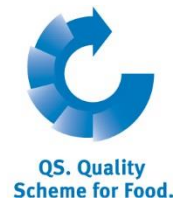

#### Select audit date to receive the matching checklist

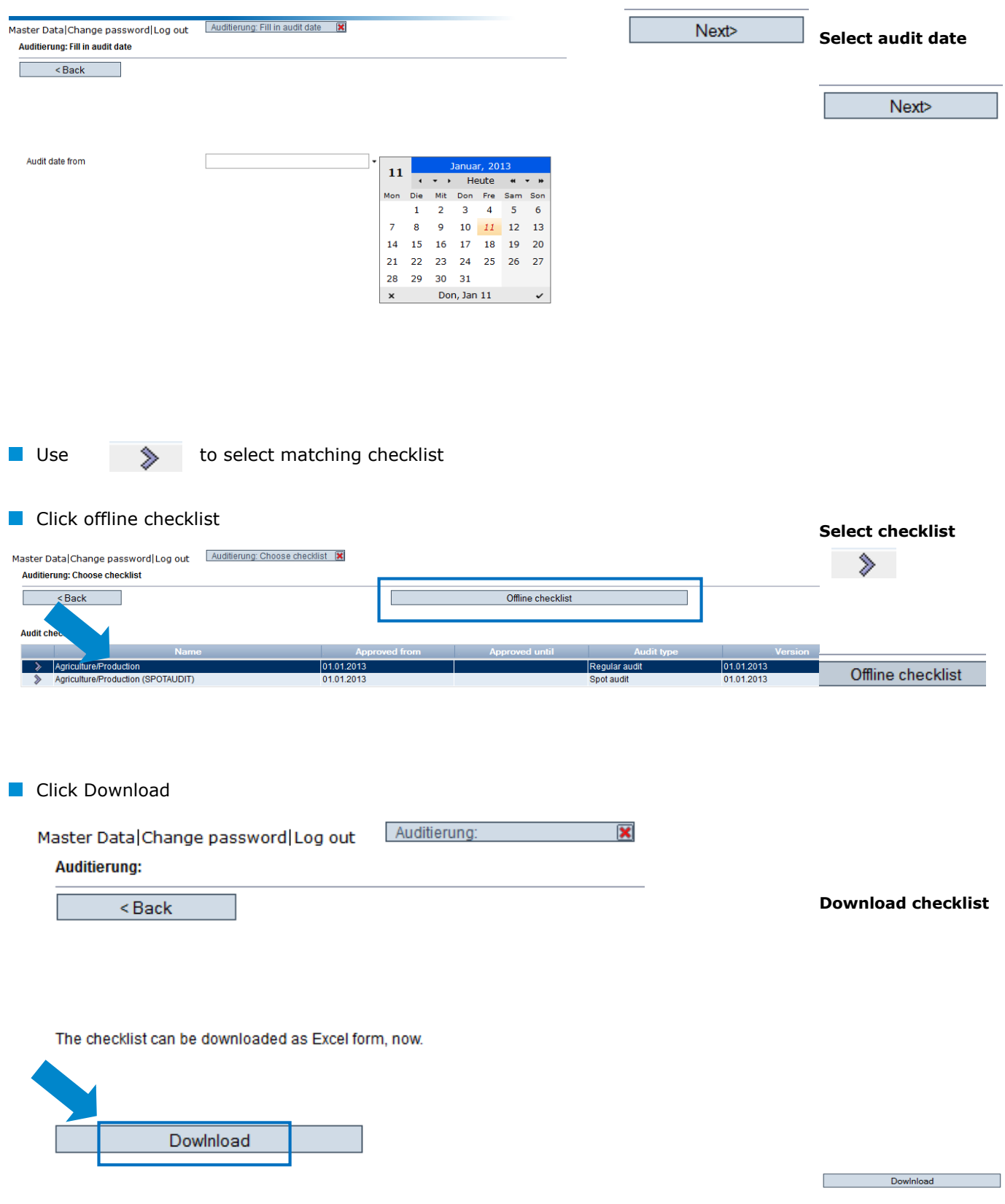

You get an **Excel** file with several tabs. **Activate macros!**

> Database Instructions **Offline Checklists**

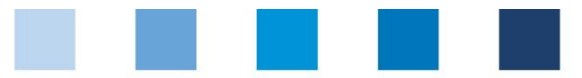

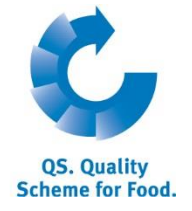

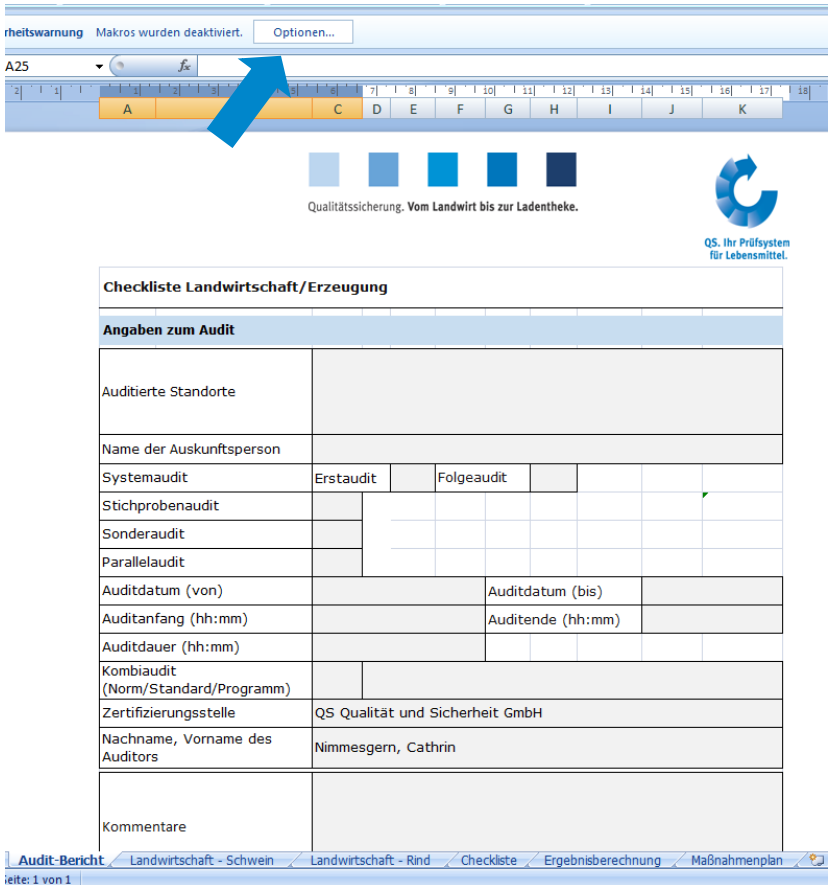

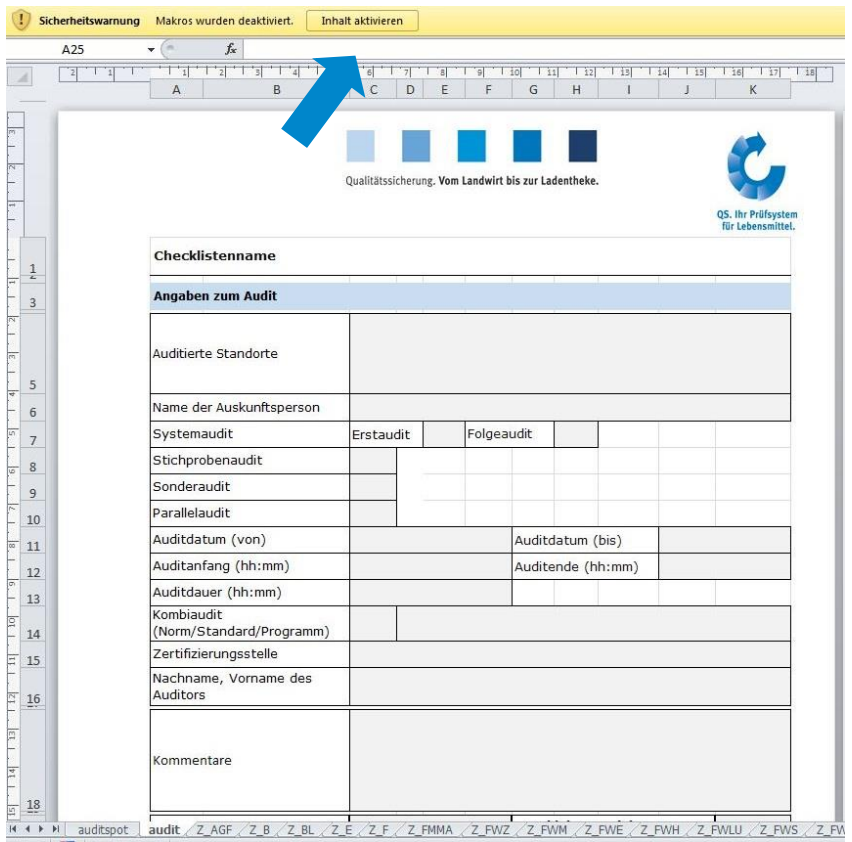

#### **Activate macros!**

**(Can vary depending on Office version)**

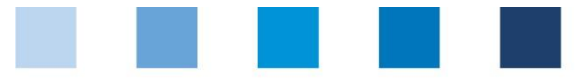

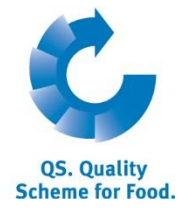

**Auditing**

### <span id="page-6-0"></span>**2.2 Preparing a location-specific offline checklist**

**D** Open Auditing menu

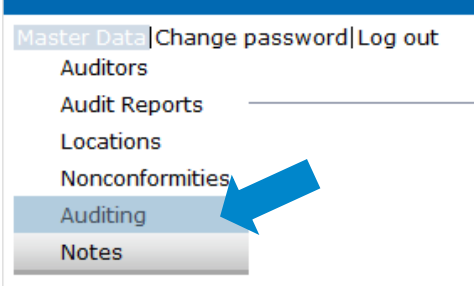

#### Select location(s)

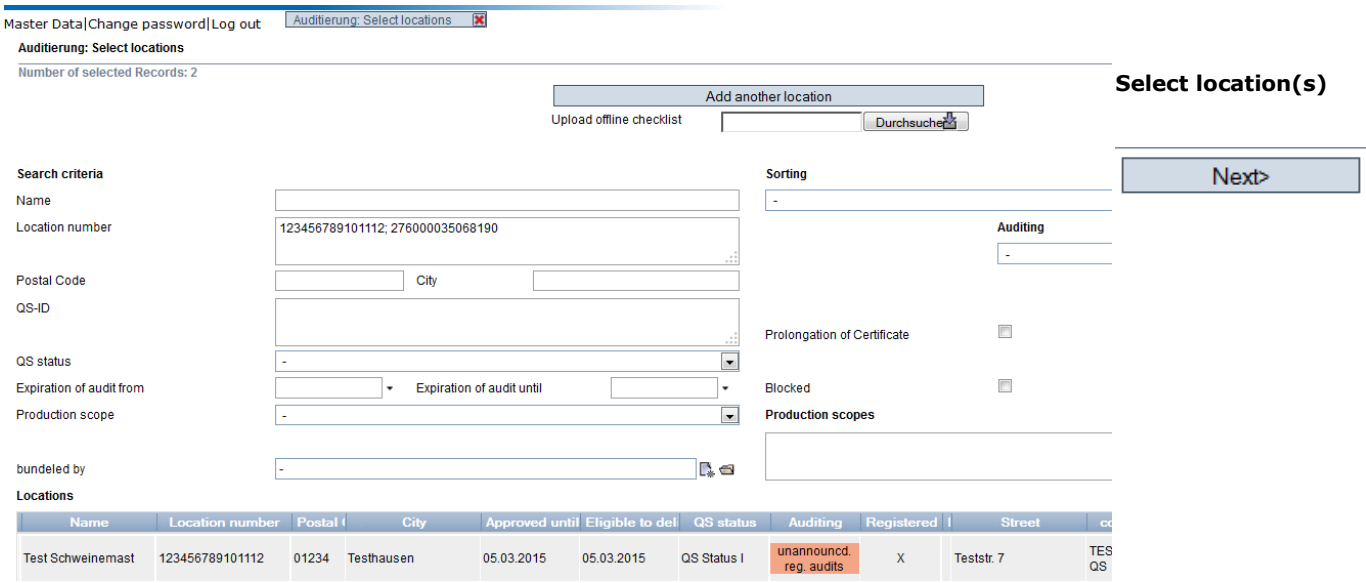

**Confirm selection of location(s), adapt audited production scope, if necessary** 

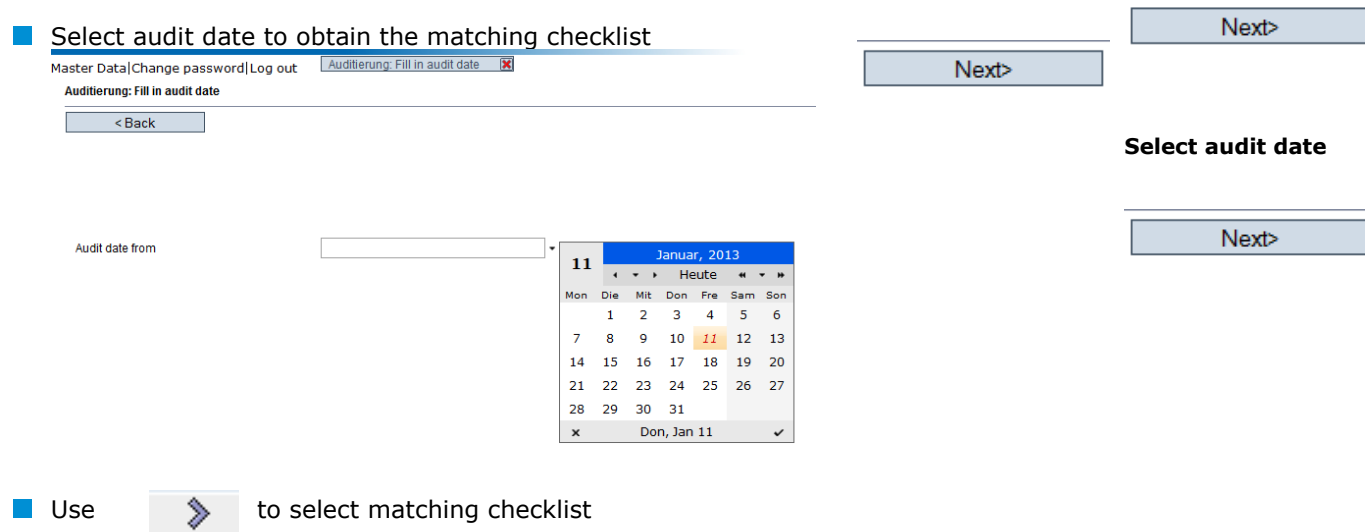

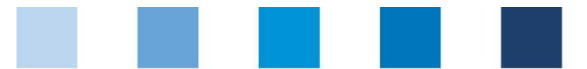

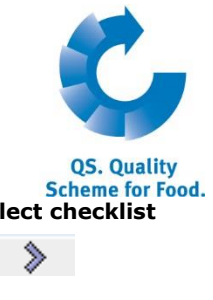

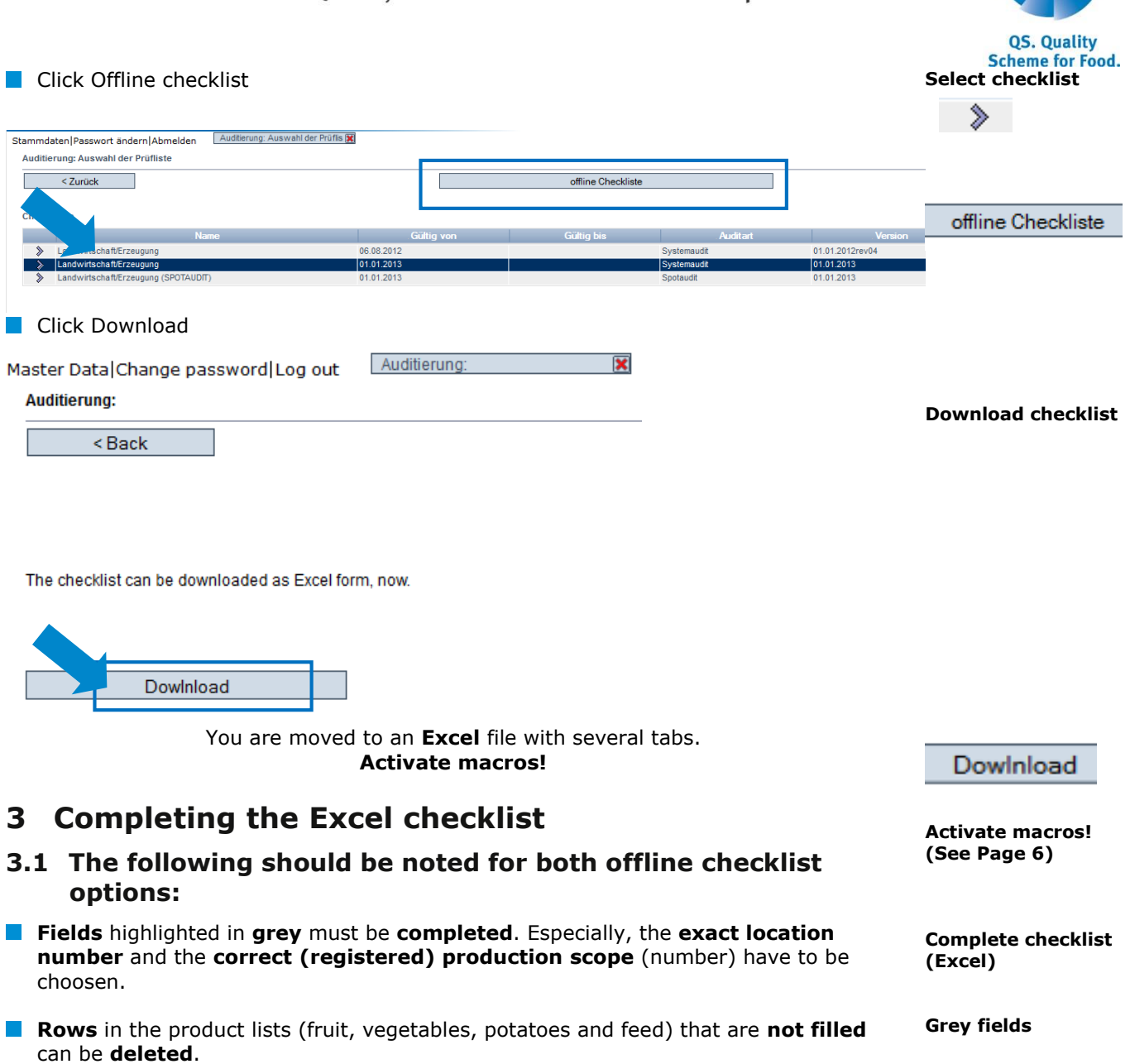

Feed material name according to the positive list

**Shorten product list**

**Format of dates: dd.mm.yyyy**

**x**

5,00

 $0,20$ 

Area (ha)

The **evaluations** of the requirements should be marked with an "**x**".

244000

251040

Each date has to be formatted as **dd.mm.yyyy**

<span id="page-7-1"></span><span id="page-7-0"></span>Number according to the positive list

1.02.08

 $1.03.01$ 

 $\mathbf{x}$ 

 $\boldsymbol{\mathsf{x}}$ 

*Note*: *The master data of the location are not overwritten by uploading the audit report! (They must still be updated by the scheme participants themselves.)*

Additional Information - Production Fruit, Vegetables

stem cabbage (outdoor)

Cultivated Crops (pursuant to product list)

garden cress

- $\blacksquare$  The file calculates the results automatically. The preliminary audit result is stored in the "Audit Report" tab.
- With corrective actions: **To avoid errors**, the **exact number of the requirement**  must be **copied out** of the checklist and **pasted into** the corresponding column in the "Corrective Actions report" tab.

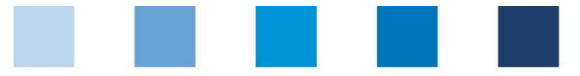

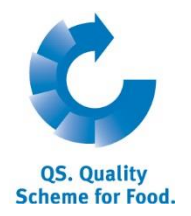

*Note: In order to adjust the line height you can mark the whole spreadsheet and doubleclick on a line height.*

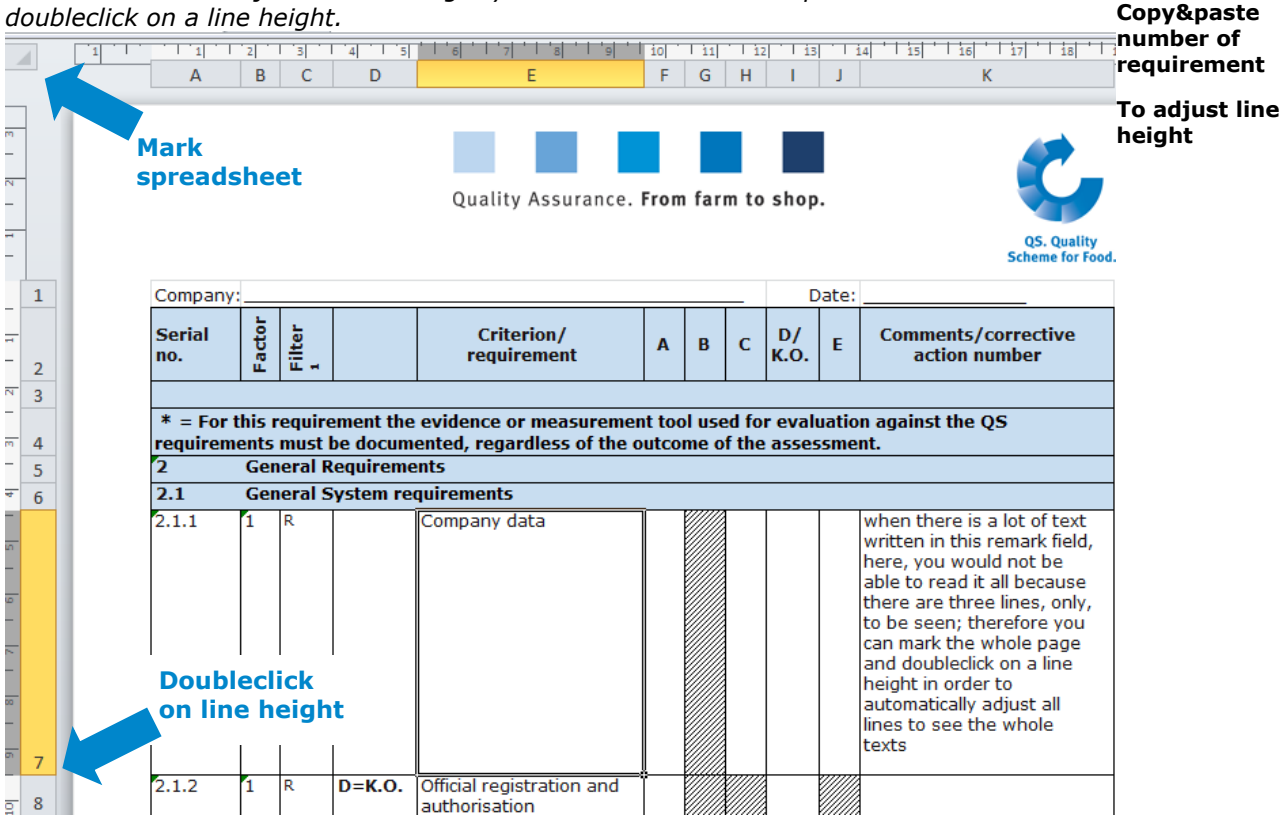

### <span id="page-8-0"></span>**3.2 When using the blank checklist**

- Tabs for additional information which are no longer required must be deleted, e.g. the "Processing" tab if no audit is being conducted for this production scope.
- If you want to enter an audit report for several location data records, please copy the tab for additional information, e.g "Agriculture – Pigs", in order to list the additional information for each location data record.

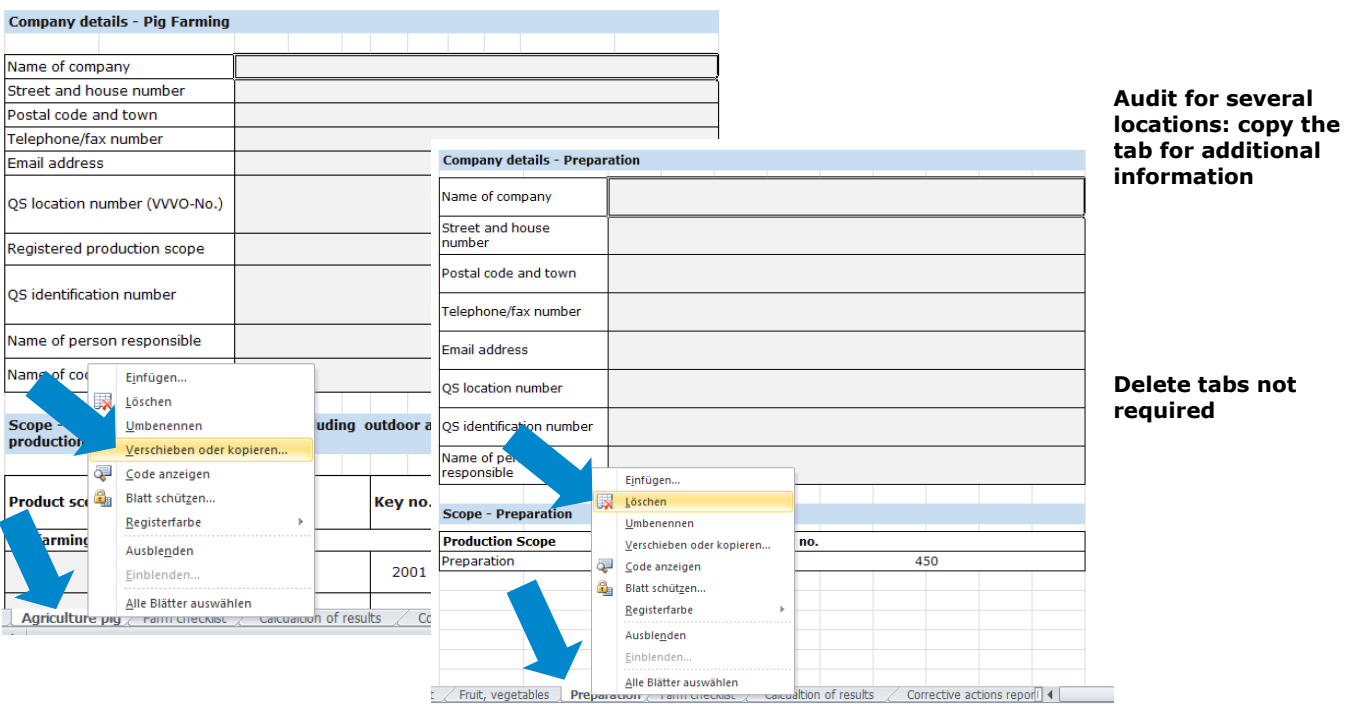

#### Database Instructions **Offline Checklists**

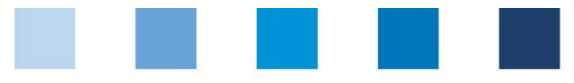

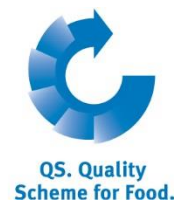

# <span id="page-9-0"></span>**4 Uploading an offline checklist**

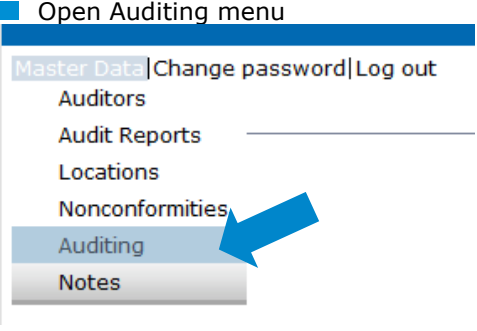

**Auditing**

#### **Click "Browse" to select the checklist you have completed**

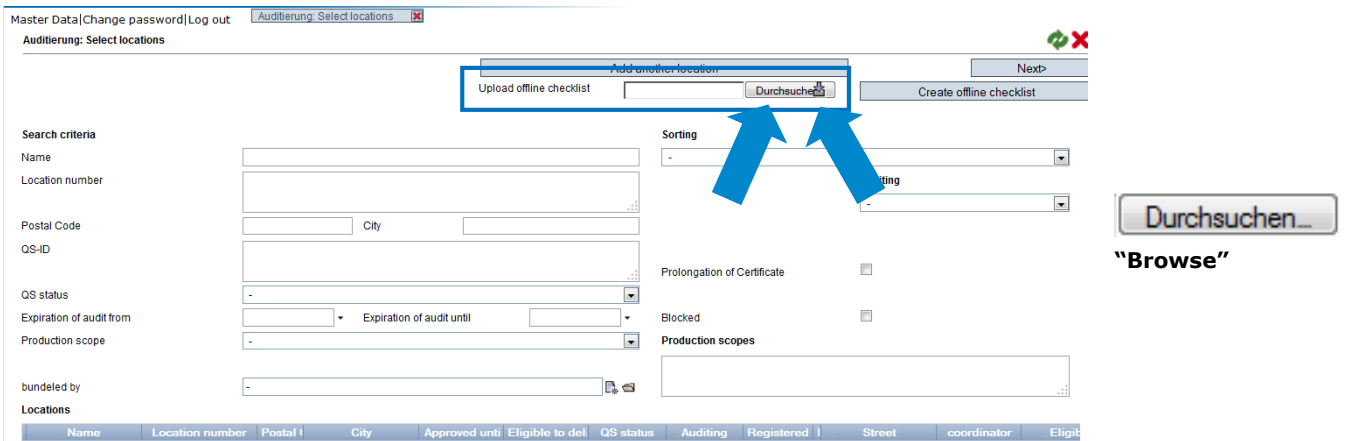

## $\Box$  Click  $\triangle$  transfer

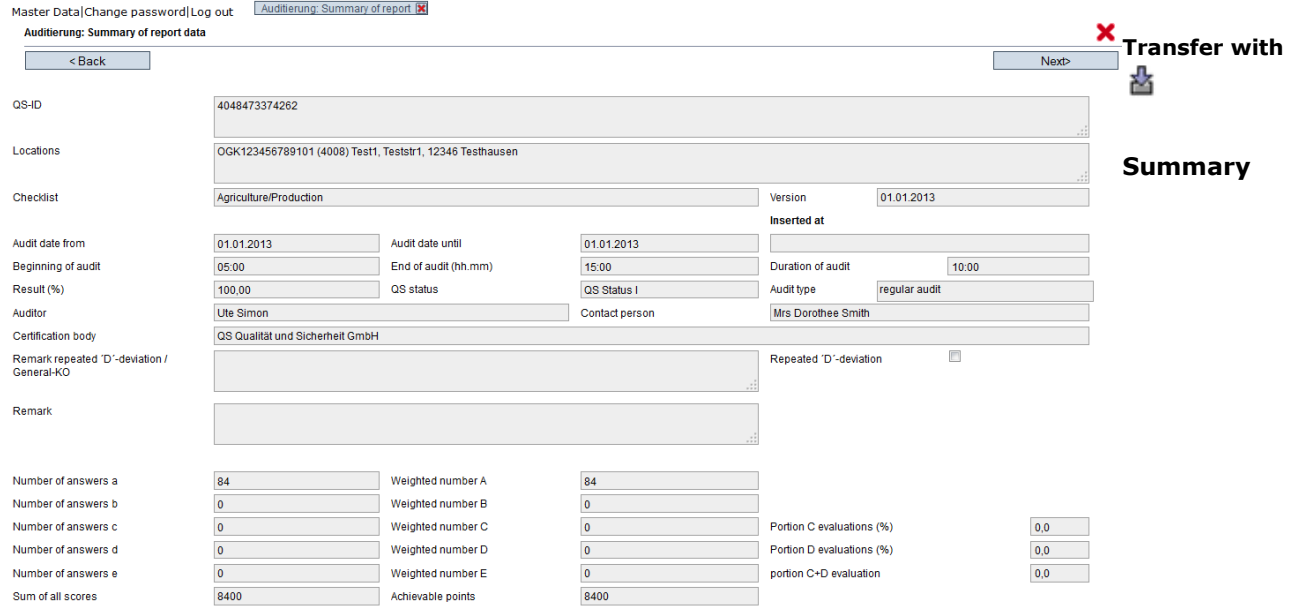

#### Save with Next

You will receive **notification** that the report was **saved**.

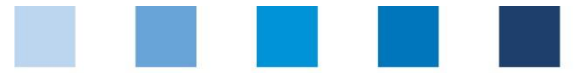

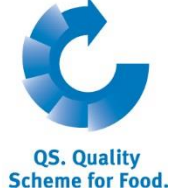

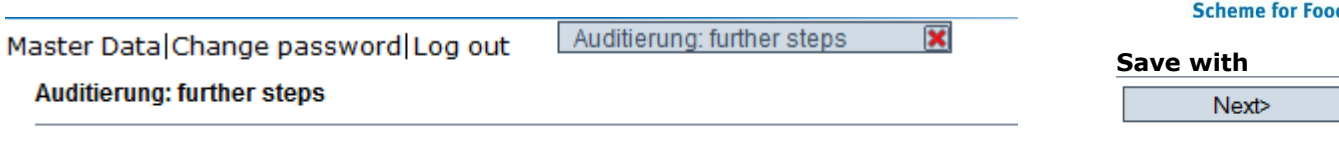

Thank you for your entry. The report was saved.

#### *Note*:

Please note that the report has to be uploaded with the **log-in of the auditor** who conducted the audit. (It is not possible to upload a report to the database for another auditor by listing his/her name in the Excel file).

#### <span id="page-10-0"></span>**4.1 Error messages**

- If your audit report file is defective or incomplete, the database will display **error messages**. You then have to upload and transfer the file again after making all corrections.
- As several entries are causally dependent on one another, it can happen that **more error messages** appear once the checklist has been uploaded again.

**Possibility of several error messages**

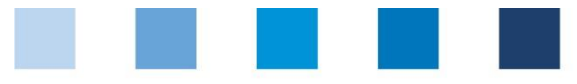

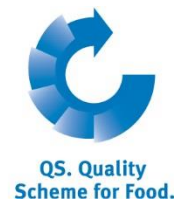

### **QS Qualität und Sicherheit GmbH**

General Manager Dr. Hermann-Josef Nienhoff

Schedestrasse 1-3 53113 Bonn

Tel +49 228 35068-0 Fax +49 228 35068-10

[info@q-s.de](mailto:info@q-s.de) [www.q-s.de](http://www.q-s.de/)